**Cesta pro nalezení hodnotících formulářů:**

## **Portál OU – přihlásit se → Fakulty a ústavy → FSS → Databáze zařízení praxí:**

**1) Ve vyhledávacím formuláři najděte příslušnou organizaci. Pokud organizaci, ve které jste absolvovali praxi, nenaleznete, pak ji do databáze, prosím, vložte:**

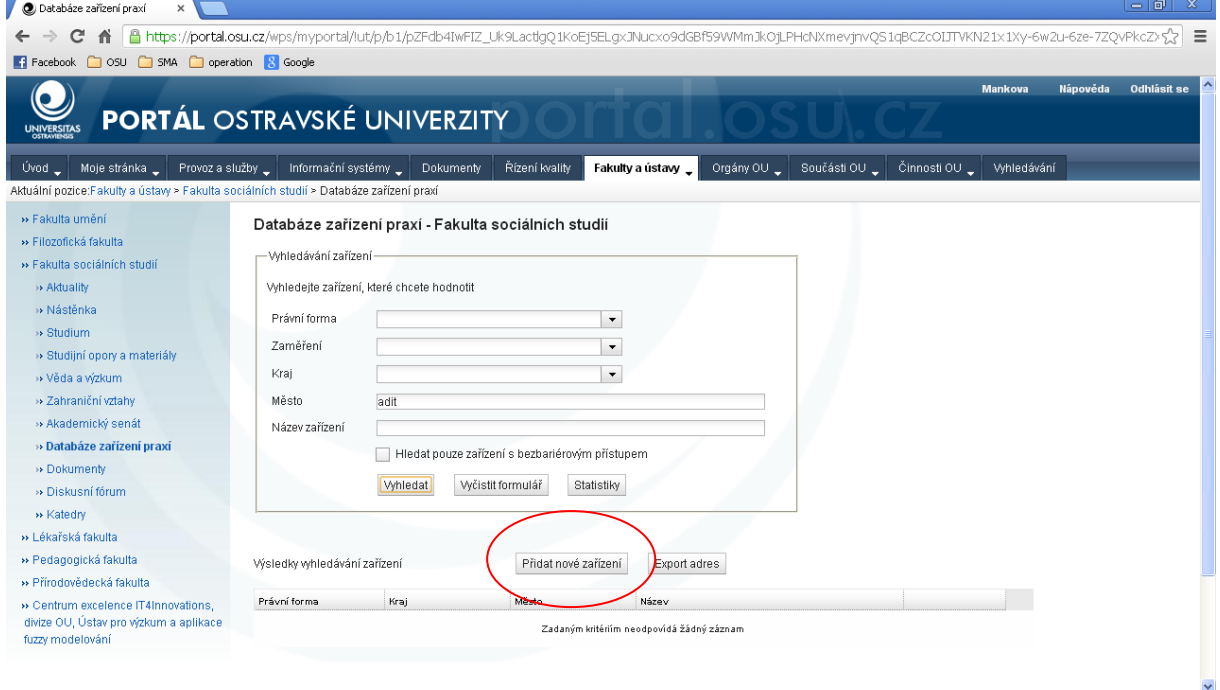

<mark>#y Start | ●●●图图图A | 图图图●■</mark> <sup>»</sup> | 图 I5/5TAG(stag2) ○ 2 : 5 3 3 9 1 5 9 0 2 <mark>8 N</mark> 13:42 Databáze zařízení pra... **00** El

**2) Pokud systém organizaci najde, pak v řádku organizace proklikněte ikonku**  *Informace o zařízení* **a zkontrolujte aktuálnost informací – kontaktních údajů.**

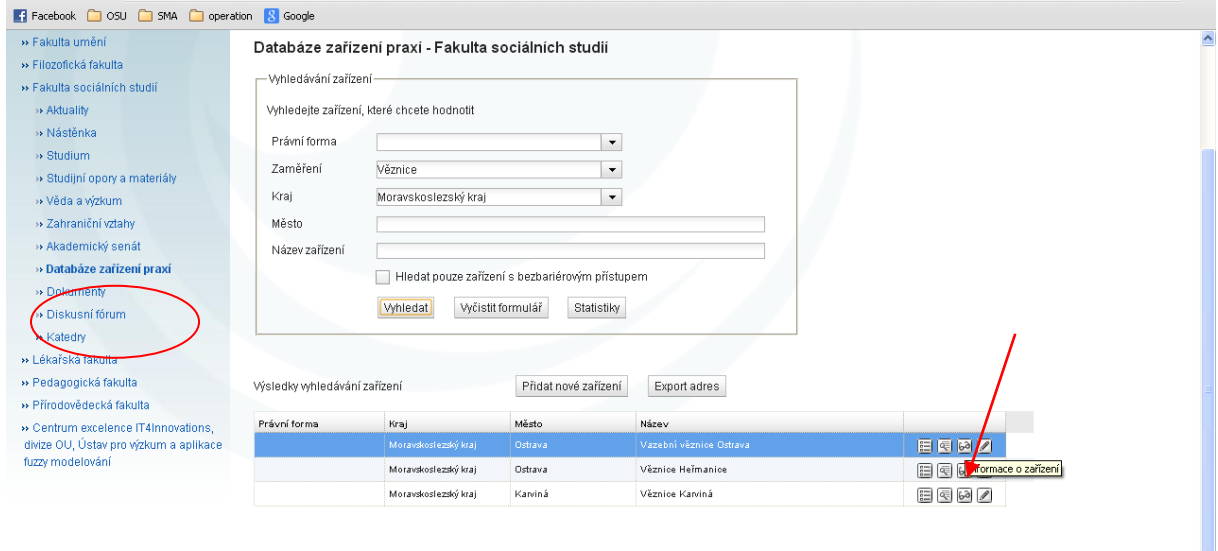

**3) Pokud jsou informace nesprávné, proklikněte, prosím na ikonku** *Změna údajů o zařízení* **a požadované informace opravte.** 

**Zde, prosím, věnujte zvláštní pozornost informaci o bariérovosti/bezbariérovosti konkrétního zařízení, tato informace je pro fakultu velice důležitá.**

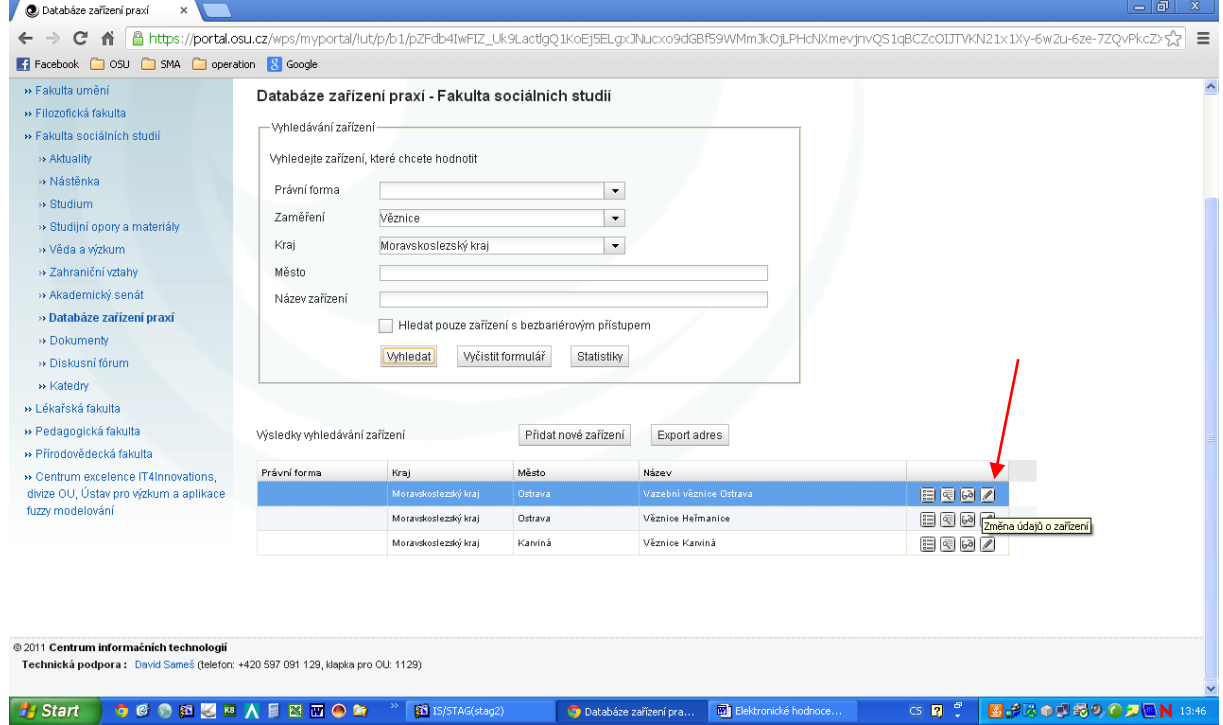

## **4) Pokud jsou informace správné, přejděte na** *Zadání hodnocení zařízení.*

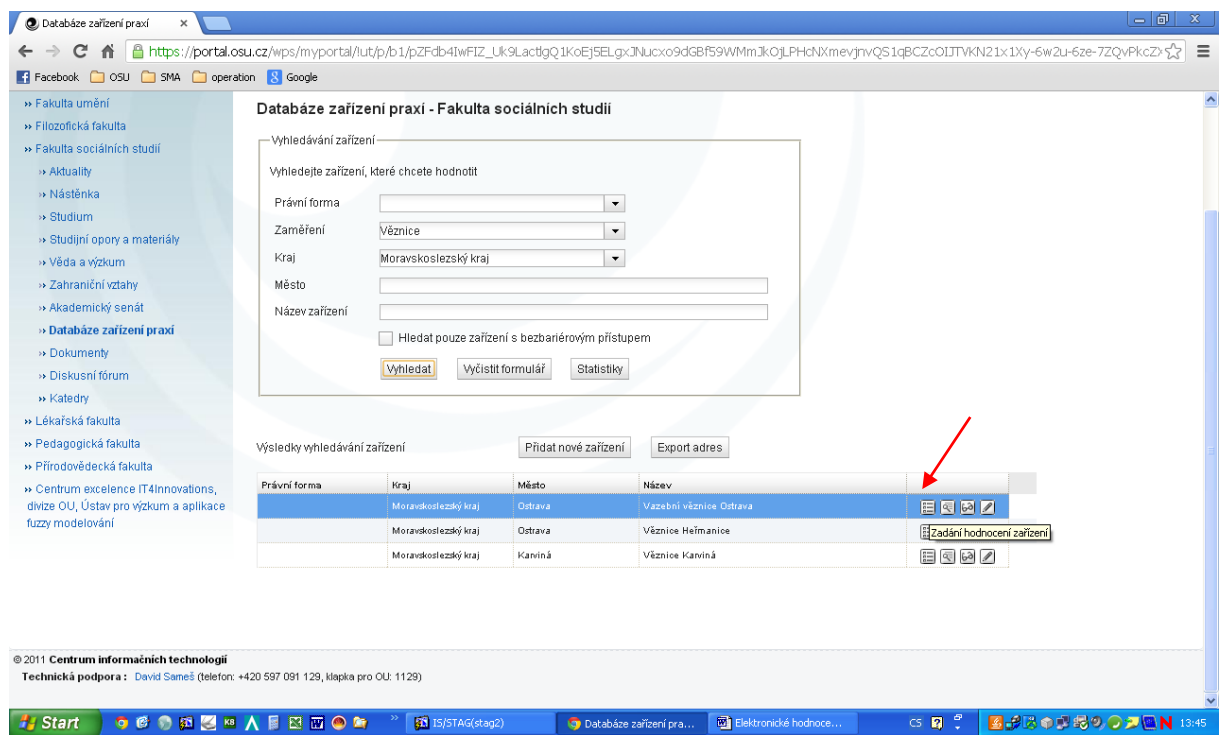

**5) Zde vyplňte tabulku** *Parametry praxe v zařízení* **+ tabulky** *Vykonávané aktivity***,**  *Hodnocení mentora* **a** *Hodnocení zařízení***.**

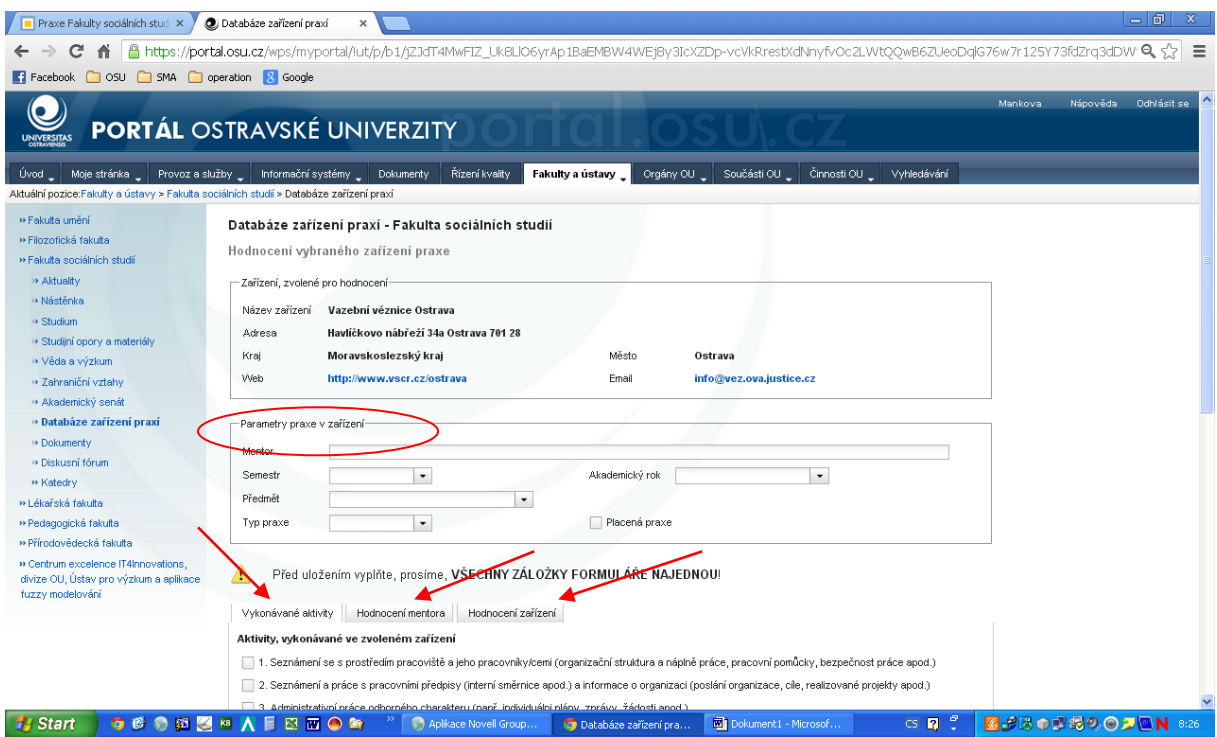

**POZOR! Před uložením je nutné vyplnit VŠECHNY ZÁLOŽKY FORMULÁŘE! Pozdější úpravy formuláře již nejsou možné!**

## **6) Vyplněné údaje uložte.**

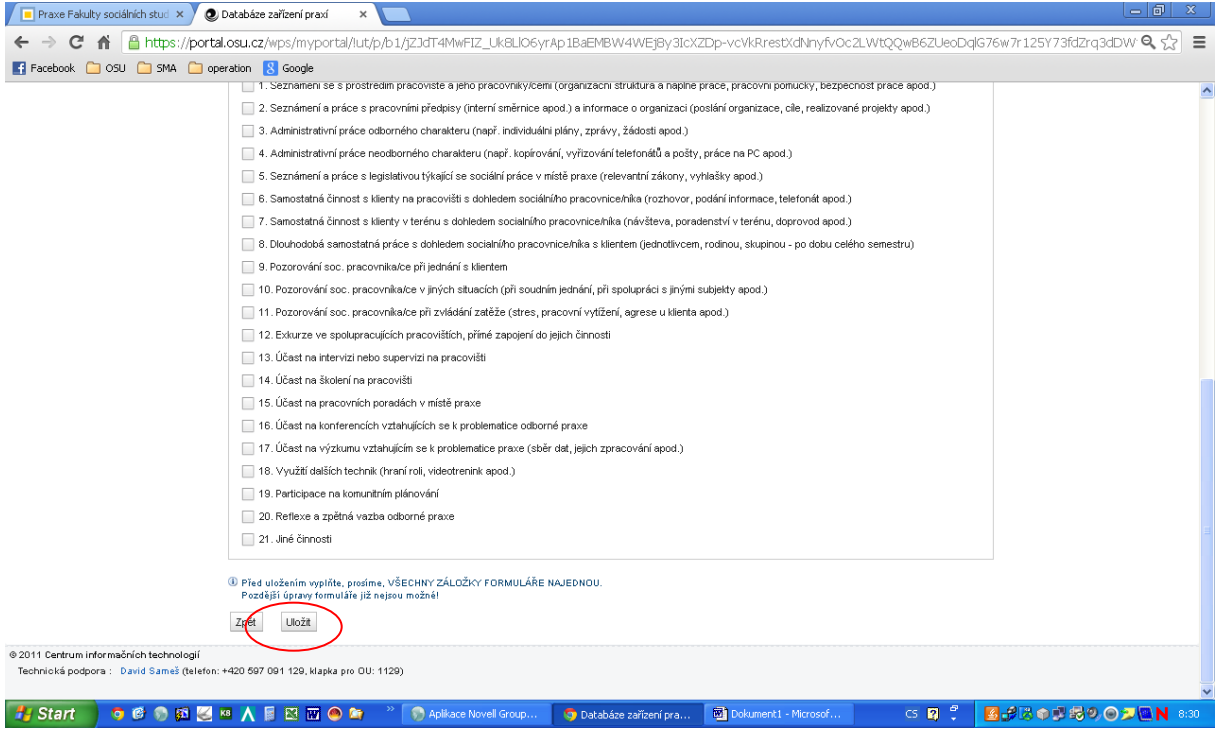

**8) vygenerujte a vytiskněte si formulář** *Potvrzení o absolvování praxe -* **možnost vygenerování formuláře a jeho tisku se objeví až po uložení Vámi zadaných dat.**

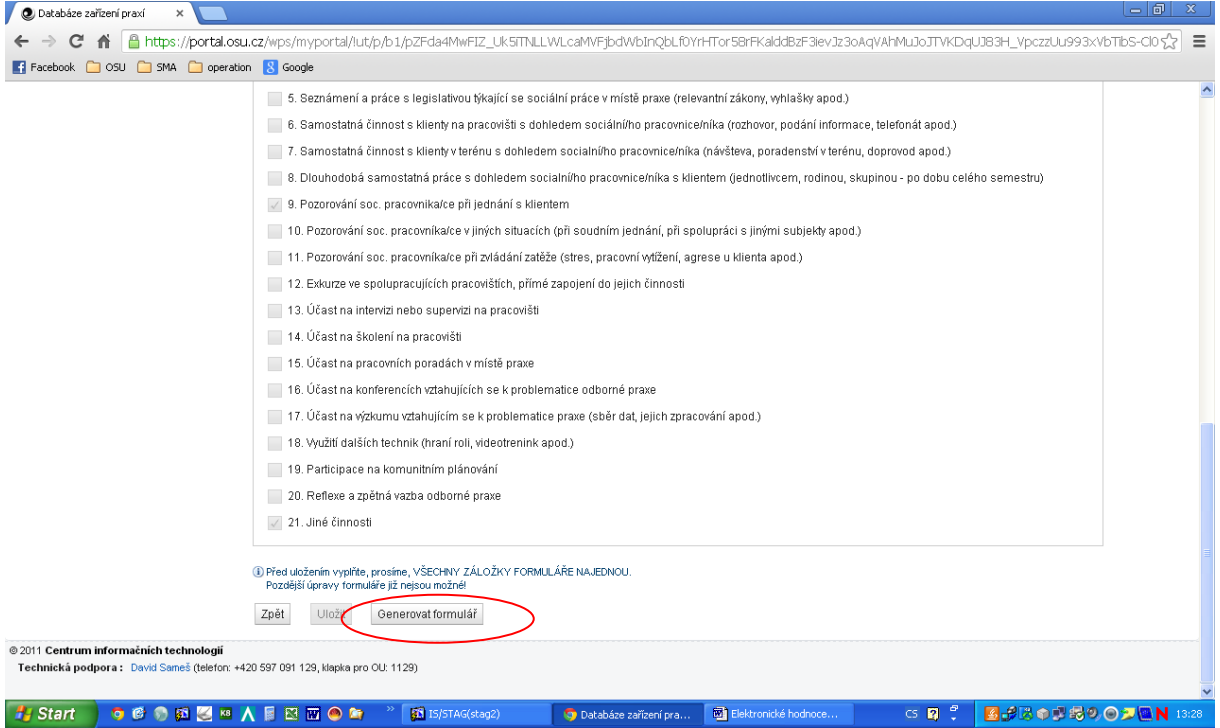

**9) Vytištěný formulář si nechejte potvrdit zástupcem organizace (podpis a razítko)**